## Recording Audio to a PowerPoint Presentation

Adding narration to your PowerPoint presentation is an effective way to add supplemental information to your slides. It can also create a personal connection to your students. Your device must have a microphone enabled in order to record audio.

## **Recording Audio**

- 1. Open the desired **PowerPoint file** and select a **slide**.
- 2. Select the Insert tab.
- 3. Select the Audio drop-down menu and choose Record Audio.

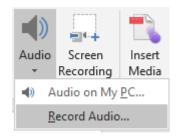

- 4. Type a **name** for your audio file. For example, *Slide 2 Audio*.
- 5. Select the **record button**. Speak your audio. Select the **stop button**.
- 6. Select **OK** to save the audio.

An audio image will appear on your slide. Move the icon to your desired location. Select the icon and choose the play button to review the audio.

## Setting the Audio Playback Options

- Select the audio image on the slide.
- 2. Choose the Playback tab in the Audio Tools group.

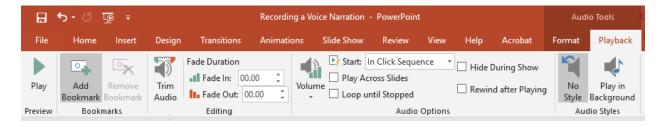

- 3. To choose how the audio file starts, select the **Start** drop-down menu and choose an option.
- 4. To choose how the audio plays throughout the presentation, select *Play Across Slides, Loop Until Stopped,* or keep both options unchecked to play on the current slide.